## **REGISTRAZIONE DEGLI ALUNNI AI SERVIZI DEL MIM**

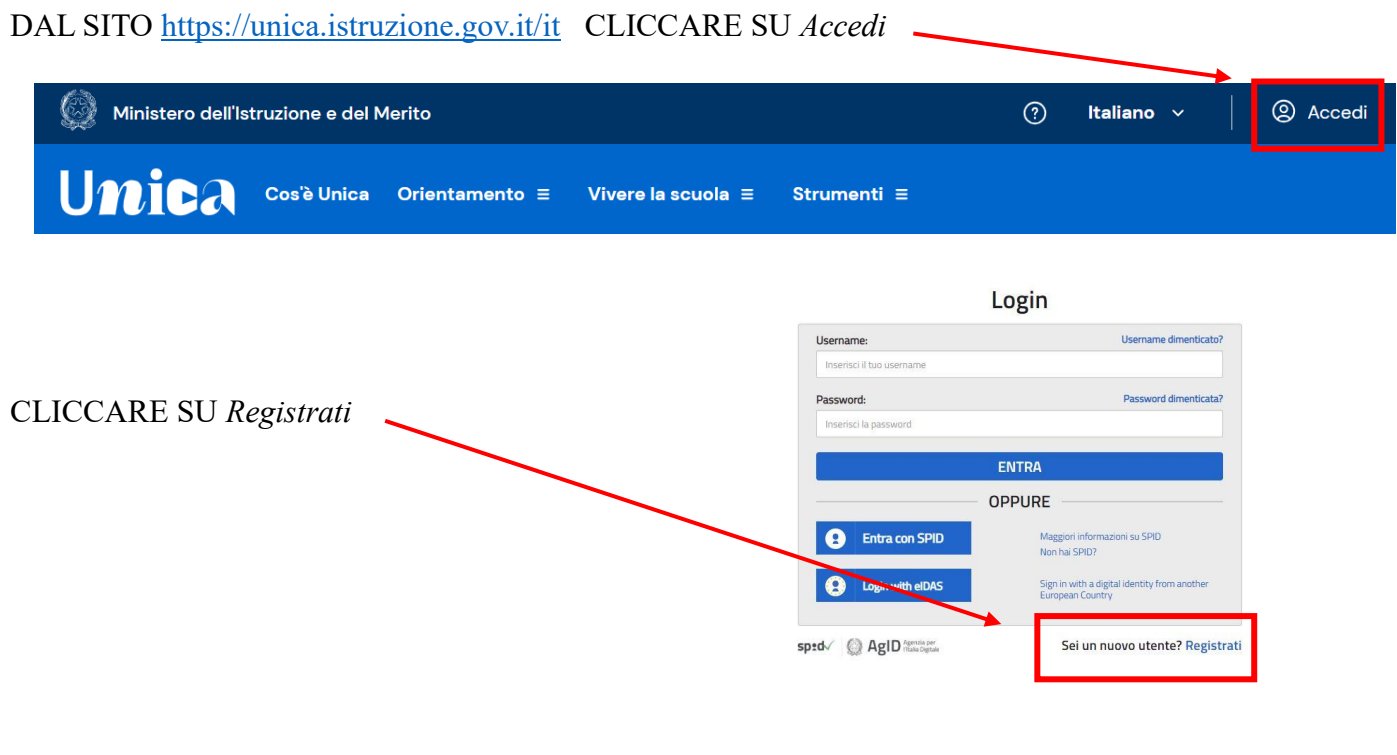

CLICCARE SU *PROCEDI CON LA REGISTRAZIONE*

#### **Avviso**

In considerazione degli obblighi introdotti per le Pubbliche Amministrazioni con il **Decreto Legge Semplificazione** (D.L. 76/2020) convertito in legge il 11/09/2020 (120/2020), a partire dal 28 febbraio 2021 l'a**ccesso pe** Digitale). e <sub>comen</sub>.<br>Gli utenti in possesso di credenziali rilasciate in precedenza, potranno di utenti in possesso di credenziale scadenza e, comunque, non oltre il 30<br>settembre 2021. La procedura online di registrazione **resta** in uso solo per gli **studenti** per<br>l'accesso ai servizi a loro dedicati (es. Piattaforma Alternanza Scuola<br>Lavoro, Curriculum dello Studente). **PROCEDI CON LA REGISTRAZIONE** 

### *Registrati ai servizi MIM - Passaggio 1:*

INSERIRE IL CODICE FISCALE + *non sono un robot* Cliccare *Passaggio 2*

# *Registrati ai servizi MIM - Passaggio 2:*

Compilare tutti i campi della scheda anagrafica Visualizzare e accettare *termini e condizioni* Visualizzare *Trattamento dei dati personali* e spuntare la presa visione Cliccare *Passaggio 3*

# *Registrati ai servizi MIM - Passaggio 3:*

### Controllare il riepilogo dei dati inseriti e *Conferma i tuoi dati*

Termini e condizioni: Trattamento dei dati personali: Accetto Presa visione Presa visione Presa visione Per modificarli torna indietro **CONFERMA I TUOI DATI <Torna** indietro

## *Registrati ai servizi MIM - Passaggio 4:*

Il quarto passaggio della registrazione informa l'utente che tutti i dati inseriti sono stati memorizzati correttamente, e che gli è stata inviata una email all'indirizzo precedentemente indicato per completare la propria registrazione.

CLICCARE SUL LINK RIPORTATO NELLA EMAIL inviata all'indirizzo di posta elettronica fornito per confermare la registrazione.

Il link porta alla pagina di conferma che informa l'utente che la sua utenza è stata correttamente creata e che gli è stata inviata una seconda email contenente le credenziali di accesso.

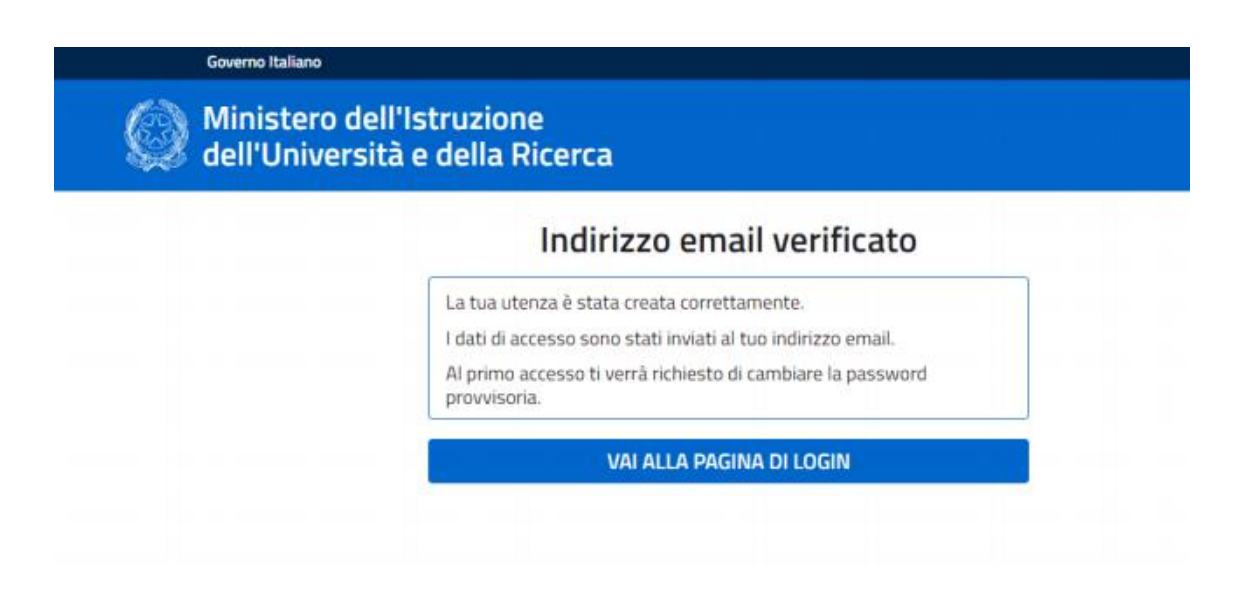